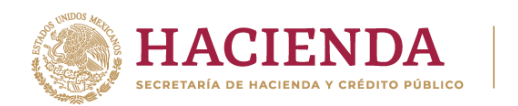

# **Solicitud de marbetes físicos o precintos de importación para adherirse en Depósito Fiscal (Almacén General de Depósito).** Manual de usuario

Enero, 2024.

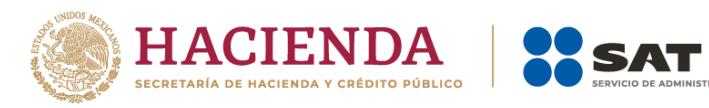

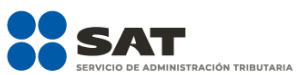

## Contenido.

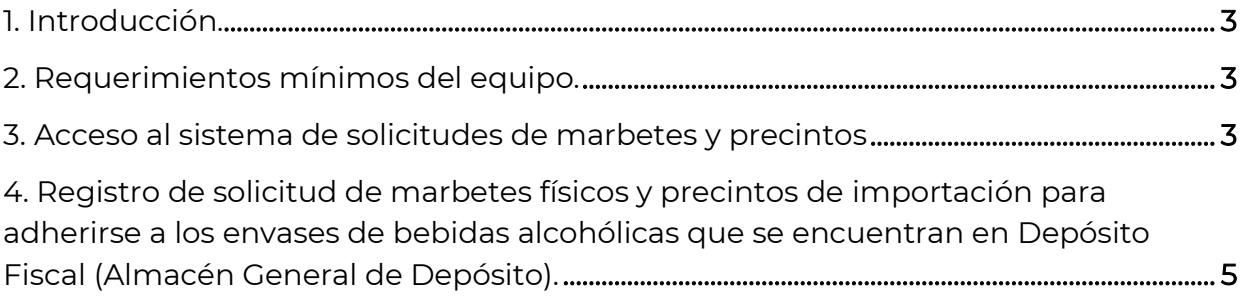

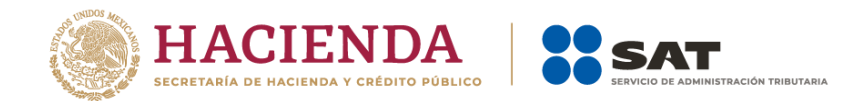

#### <span id="page-2-0"></span>**1. Introducción.**

El presente documento te muestra el procedimiento a seguir para realizar el registro de una solicitud de marbetes y precintos de importación para adherirse a los envases de bebidas alcohólicas que se encuentran en un Almacén General de Depósito.

#### <span id="page-2-1"></span>**2. Requerimientos mínimos del equipo.**

Se recomienda utilizar las siguientes versiones y navegadores. En cuanto a la versión de Java, se requiere la adecuada con tu sistema operativo:

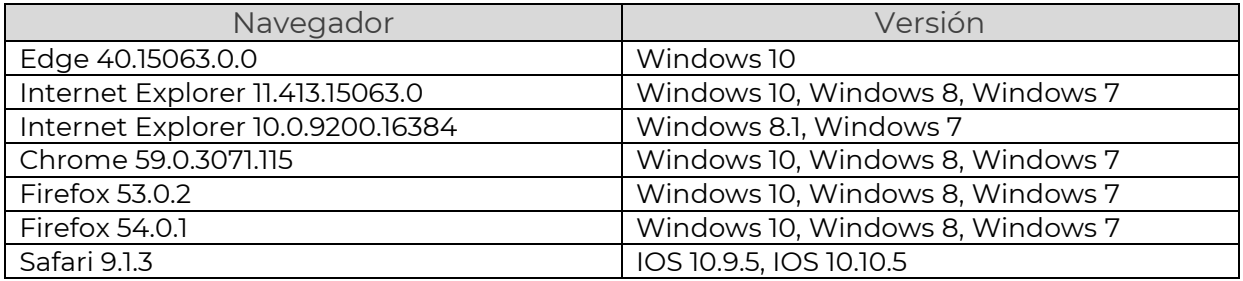

#### <span id="page-2-2"></span>**3. Acceso al sistema de solicitudes de marbetes y precintos**

Ingresa a sat.gob.mx, de los menús que se observan en la parte superior elige la opción Empresas o Personas seguido de Otros trámites y servicios y Ver más.

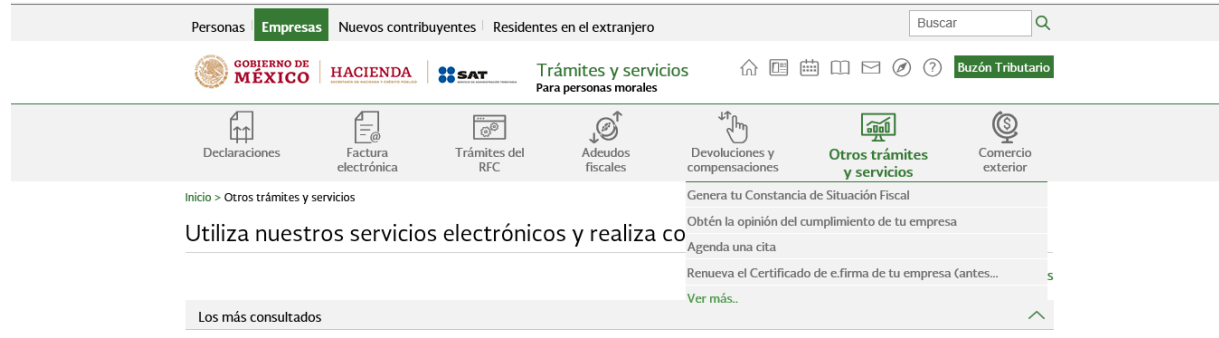

Posteriormente elige la opción de Marbetes, precintos y códigos de seguridad, selecciona Solicitud de marbetes físicos o precintos para bebidas alcohólicas que se encuentran en el Almacén General de Depósito.

> Marbetes, precintos y códigos de seguridad √ Aviso de control de marbetes o precintos en la importación de bebidas alcohólicas. √ Aviso de robo, pérdida, deterioro o no utilización de marbetes físicos o electrónicos y precintos √ Aviso de terminación del contrato con terceros para fabricar, producir o envasar bebidas alcohólicas V Reporte de uso de marbetes obtenidos, utilizados, destruidos e inutilizados a través del Formato Electrónico de... √ Solicitud anticipada de marbetes físicos o precintos para importación de bebidas alcohólicas √ Solicitud de códigos de seguridad para su impresión.  $\vee$  Solicitud de folios para la impresión de marbetes electrónicos. √ Solicitud de marbetes físicos y precintos de bebidas alcohólicas para adherirse en el país de origen o en la aduana

- > Solicitud de marbetes físicos y precintos para adherir en los envases que contengan bebidas alcohólicas nacionales
- √ Solicitud de marbetes físicos y precintos para bebidas alcohólicas que se encuentren en el Almacén General de Depósito

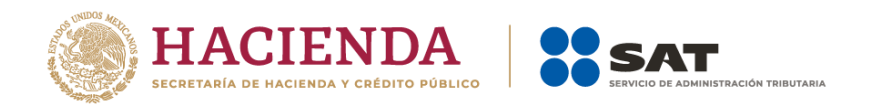

Verifica la información de la solicitud y da clic en el botón INICIAR.

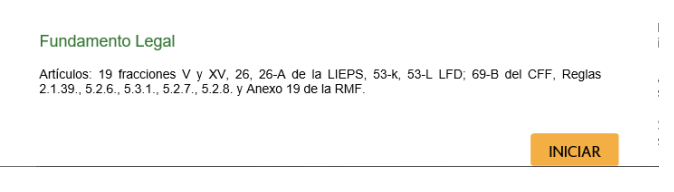

Para ingresar al sistema captura tu e.firma y elige el botón Enviar.

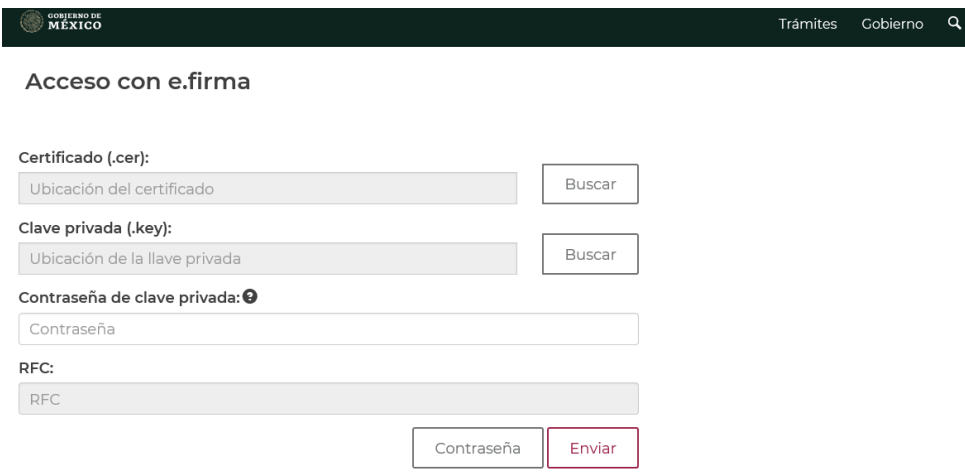

En caso de no cumplir con las condiciones requeridas en la ficha de trámite 6/IEPS Solicitud de ministración de marbetes físicos y precintos de bebidas alcohólicas de importación para adherirse en depósito fiscal (Almacén General de Depósito) del Anexo 1-A de la Resolución Miscelánea Fiscal vigente, una vez que captures tu e.firma, el sistema de solicitudes de marbetes y precintos no te permitirá registrar tu solicitud de formas numeradas y te mostrará un error de acceso de acuerdo con el incumplimiento.

- Cuando exista inconsistencia en el Padrón de Contribuyentes de Bebidas Alcohólicas del RFC, observarás el mensaje *El ingreso al sistema marbetes no* puede ser procesada porque existe una inconsistencia en el registro del Padrón de Contribuyentes de Bebidas Alcohólicas. Favor de comunicarse a MarcaSAT 55 627 22 728.
- Si no tienes habilitado tu Buzón Tributario, el sistema te señalará: Es necesario que ingrese medios de contacto en la siguiente URL: [https://aplicacionesc.mat.sat.gob.mx/BuzonTributario.Presentacion/DatosCo](https://aplicacionesc.mat.sat.gob.mx/BuzonTributario.Presentacion/DatosContrib.aspx) [ntrib.aspx.](https://aplicacionesc.mat.sat.gob.mx/BuzonTributario.Presentacion/DatosContrib.aspx)
- Si no te encuentras al corriente respecto de tus obligaciones fiscales, el sistema te mostrará el mensaje: El ingreso al sistema marbetes no puede ser procesada porque existe una inconsistencia en la opinión de cumplimiento. Favor de comunicarse a MarcaSAT 55 627 22 728.

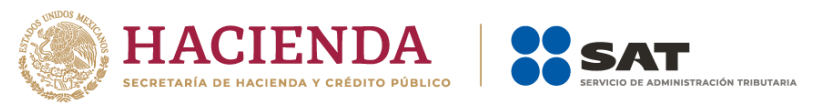

• Cuando no cuentes con los roles necesarios en el padrón de importadores, observarás el mensaje: El ingreso de este tipo de solicitud en el sistema de marbetes no puede ser procesada porque no está registrado en el padrón de importadores. Favor de comunicarse a MarcaSAT 55 627 22 728.

Si no presentas ningún problema para ingresar, podrás realizar el registro de tu solicitud.

### <span id="page-4-0"></span>**4. Registro de solicitud de marbetes físicos y precintos de importación para adherirse a los envases de bebidas alcohólicas que se encuentran en Depósito Fiscal (Almacén General de Depósito).**

Al ingresar selecciona la pestaña de Depósito Fiscal y captura los datos de la o el representante legal. Es importante señalar que el nombre de la o el representante legal que captures debe ser el registrado en el Padrón de Contribuyentes de Bebidas Alcohólicas; después da clic en el botón Continuar.

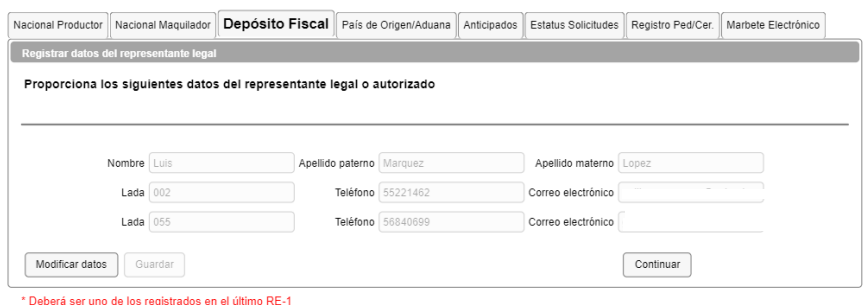

Continúa con el llenado del formulario electrónico en Tipo solicitud, de forma automática visualizarás Marbetes o Precintos de Importación, en Tipo de incidencia Depósito Fiscal, en Tipo de forma numerada debes elegir si deseas solicitar marbetes o precintos.

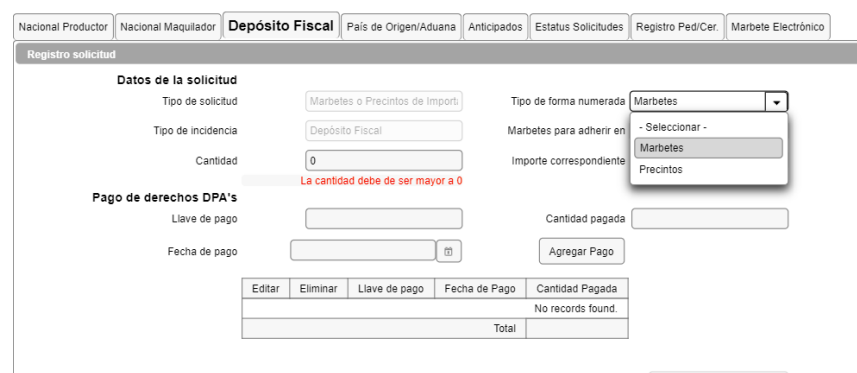

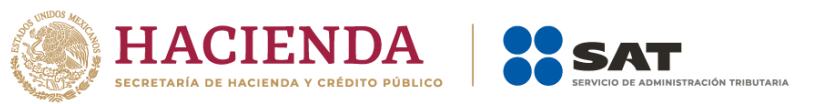

Para continuar selecciona en Marbetes para adherir en si los marbetes o precintos que deseas solicitar los vas adherir a Bebidas alcohólicas, Vinos de mesa o Ambos.

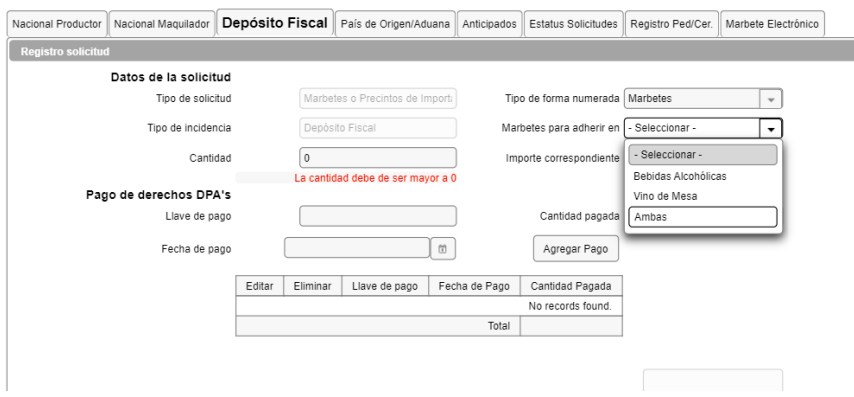

Ahora bien, en el campo de Cantidad captura el total de marbetes o precintos que deseas solicitar; una vez que captures el número de formas numeradas que deseas solicitar de forma automática el sistema te mostrará en el campo de Importe correspondiente el monto que debes pagar para su obtención.

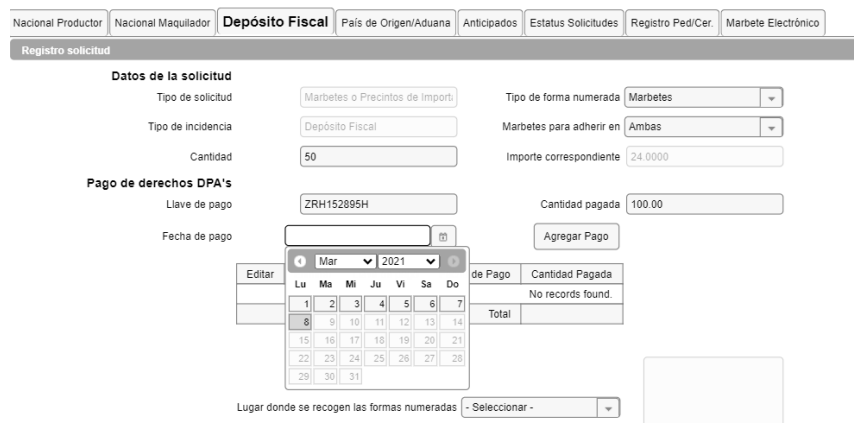

Debes considerar que al momento de registrar tu solicitud ya debes contar con el pago de derechos para la obtención de marbetes físicos o precintos.

De tu recibo bancario debes consultar la llave de pago (la llave de pago es el código alfanumérico a diez posiciones, lo encuentras en tu recibo de pago de derechos, productos y aprovechamientos), debes registrar la llave de pago respetando letras mayúsculas y números, la cantidad pagada y la fecha del pago; captúralos en los campos correspondientes, como se muestra a continuación.

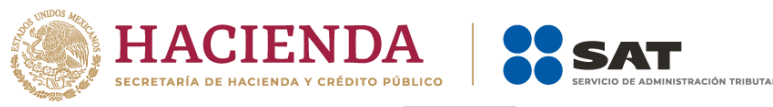

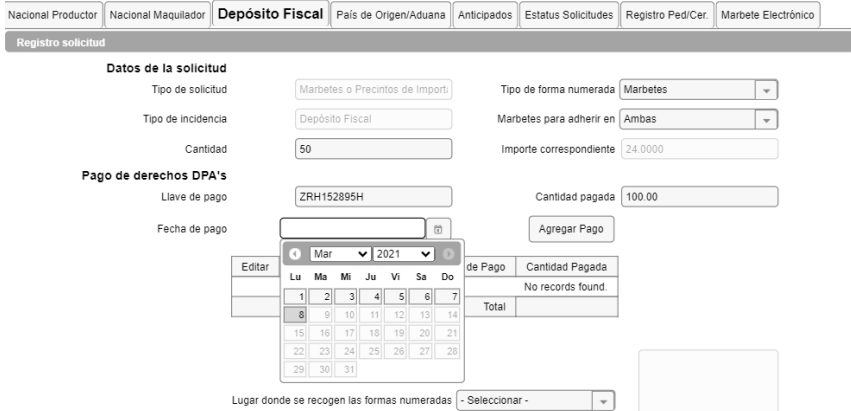

Verifica que la información que registraste sea la correcta y selecciona el botón Agregar pago, el sistema validará tu pago con la llave de pago capturada, si la misma aún no se encuentra en el sistema de pagos observarás un mensaje que indica Error. El pago no se ha reflejado en los sistemas del SAT, el pago se validará automáticamente más tarde.

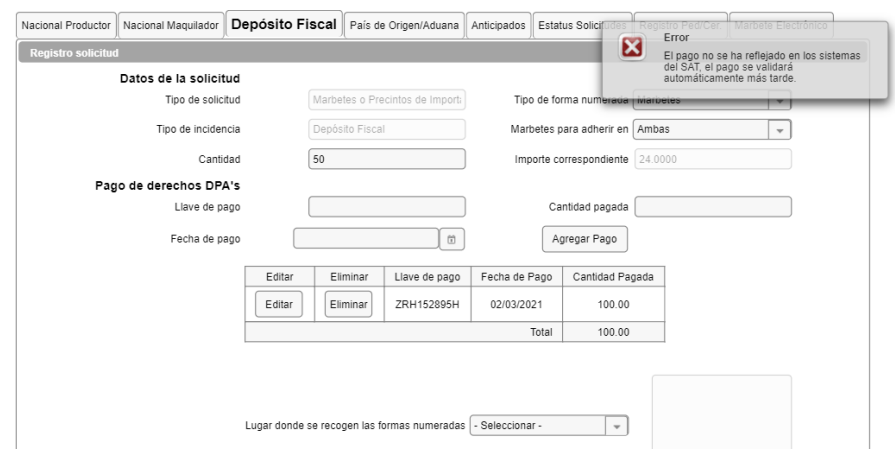

Después de dar clic en Agregar pago, verifica que la información capturada aparezca en el recuadro de abajo.

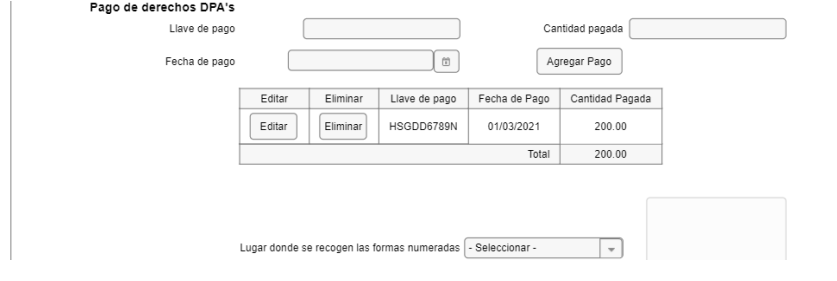

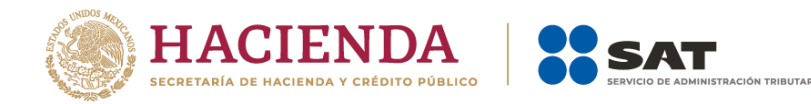

Para la captura de la llave de pago, debes tomar en consideración lo siguiente:

- 1. Los únicos pagos que podrás utilizar más de una vez son los provenientes de solicitudes rechazadas.
- 2. Podrás agregar más de una llave de pago con su importe correspondiente para completar la cantidad requerida.
- 3. Las llaves de pago que utilices en una solicitud, no podrás utilizarlas en otra.

Para continuar debes elegir el lugar donde deseas recoger las formas numeradas, de acuerdo con lo señalado en la regla 5.2.8 de la RMF, que puede ser la CDMX o ADSC Autorizada.

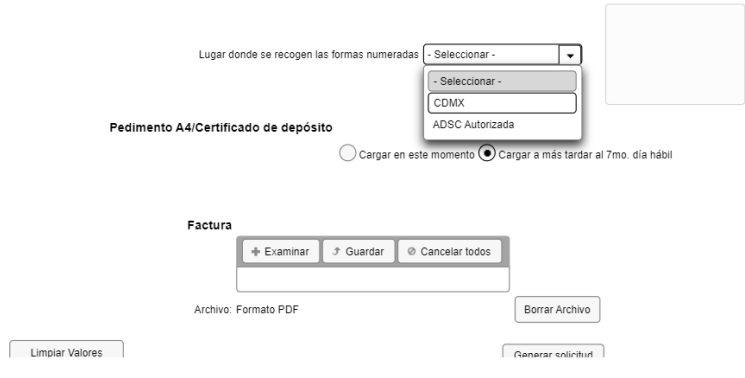

Los marbetes físicos que se soliciten en cantidad igual o superior a 500,000 indistintamente se deberán recoger en el Almacén de Marbetes y Precintos.

En la opción Pedimento A4/Certificado de depósito, visualizarás dos opciones para que elijas la que deseas, a continuación, encontrarás lo que debes realizar en cada opción.

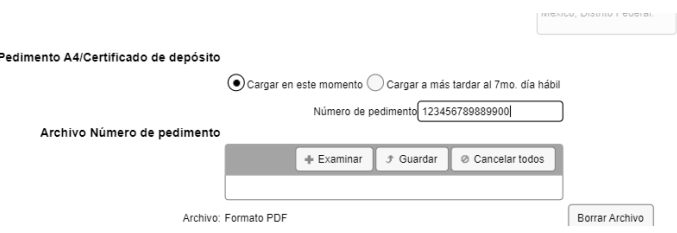

Cargar en este momento: elige esta opción sí deseas adjuntar los documentos solicitados al momento del registro de tu solicitud de marbetes o precintos, para continuar registra en la opción Número de pedimento: el número correspondiente al pedimento consolidado de importación con clave A4 a través del cual desinaste la

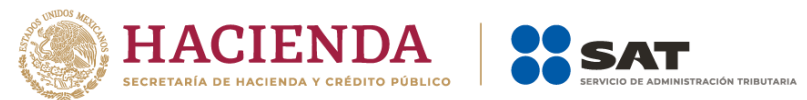

mercancía a permanecer bajo el régimen de Depósito Fiscal (en el supuesto de registrar un número de pedimento consolidado utilizado en una solicitud anterior el sistema te mostrará el siguiente texto La solicitud con Número de pedimento el sistema te señalará el número de pedimento correspondiente tiene el estatus: Autorizada), por lo tanto, no podrás realizar el registro de una nueva solicitud con ese número de pedimento.

En Archivo Número de pedimento; adjunta el archivo que contenga el pedimento consolidado con clave A4 emitido por el Almacén General de Depósito. Da clic en el botón Examinar y selecciona el archivo de tus documentos (el documento que adjuntes debe ser formato PDF), para finalizar la carga del archivo selecciona Guardar.

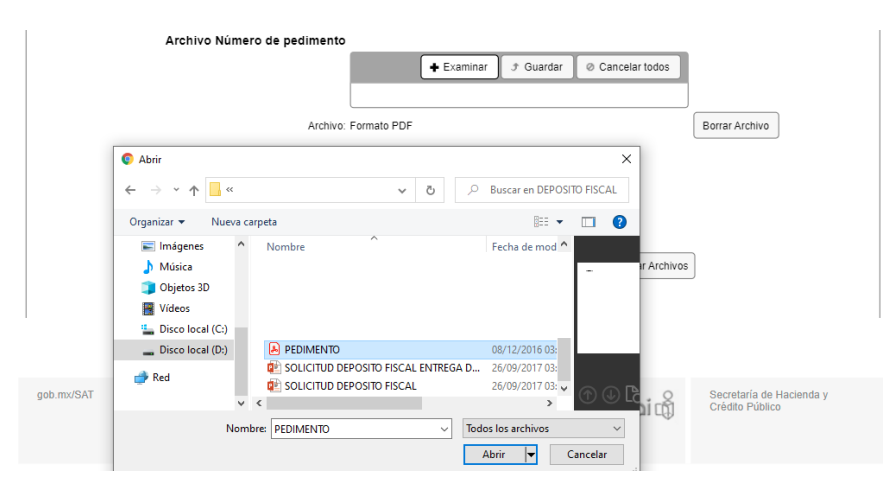

Después en la opción Facturas o proformas y Carta Crédito, adjunta el archivo que contenga la o las facturas comerciales y la o las cartas crédito emitidas por el proveedor en el extranjero, es importante mencionar que debes adjuntar ambos requisitos en un solo archivo. Da clic en el botón Examinar y selecciona el archivo de tus documentos (el documento que adjuntes debe ser formato PDF), para finalizar la carga del archivo selecciona Guardar.

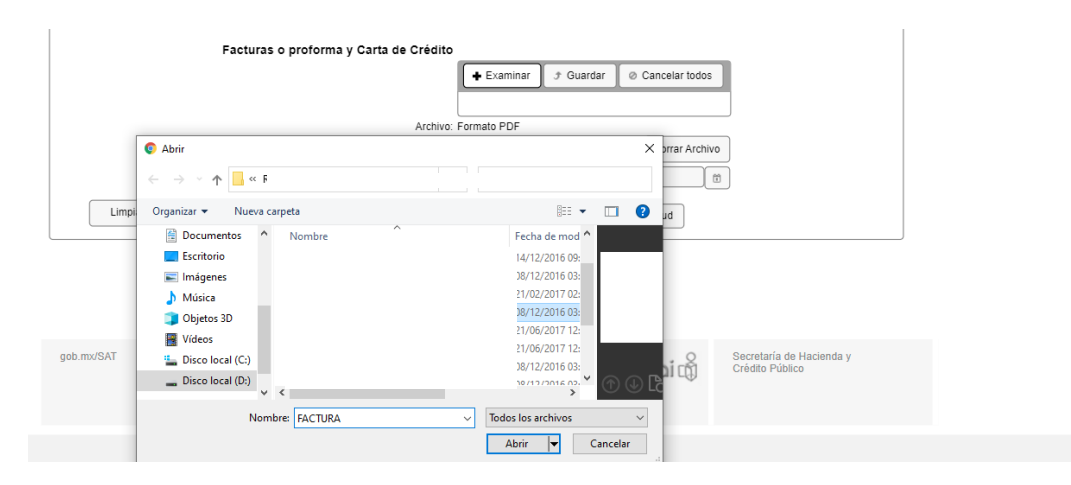

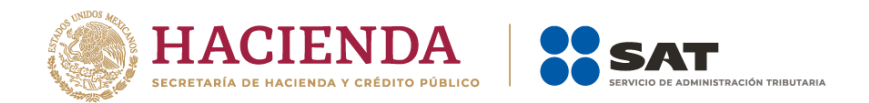

Nota: Cuando se trate de solicitudes de marbetes o precintos para facturas comerciales obtenidas a través de la figura jurídica de cesión de derechos, los marbetes y precintos podrán ser autorizados siempre que, las personas físicas o morales identificadas como cedente y cesionario, cuenten con estatus de ALTA en el Padrón de Contribuyentes de Bebidas Alcohólicas, asimismo el cedente en caso de haber obtenido marbetes o precintos con anterioridad, debe cumplir con la presentación de la información a la que se refieren las reglas 5.2.24. y 5.2.25. de la RMF.

En Certificado Depósito adjunta el archivo que contenga el certificado emitido por el Almacén General de Depósito en el que se encuentran los envases de bebidas alcohólicas. Da clic en el botón Examinar y selecciona el archivo de tus documentos (el documento que adjuntes debe ser formato PDF), para finalizar la carga del archivo selecciona Guardar.

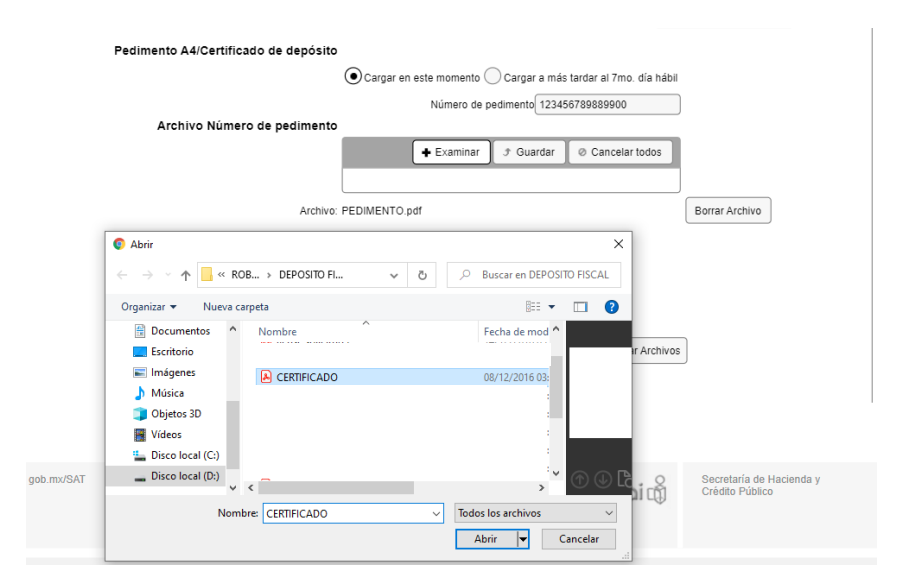

En el campo de Factura; adjunta el archivo que contenga la o las facturas emitidas por el proveedor en el extranjero. Da clic en el botón Examinar y selecciona el archivo de tus documentos (si cuentas con más de una factura debes adjuntarlas en un solo documento formato PDF), para finalizar la carga del archivo selecciona Guardar.

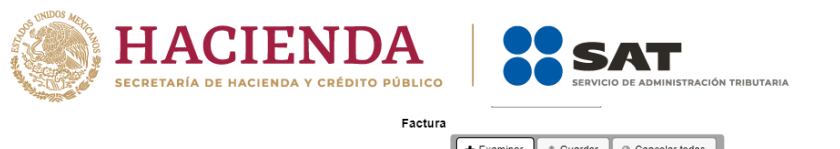

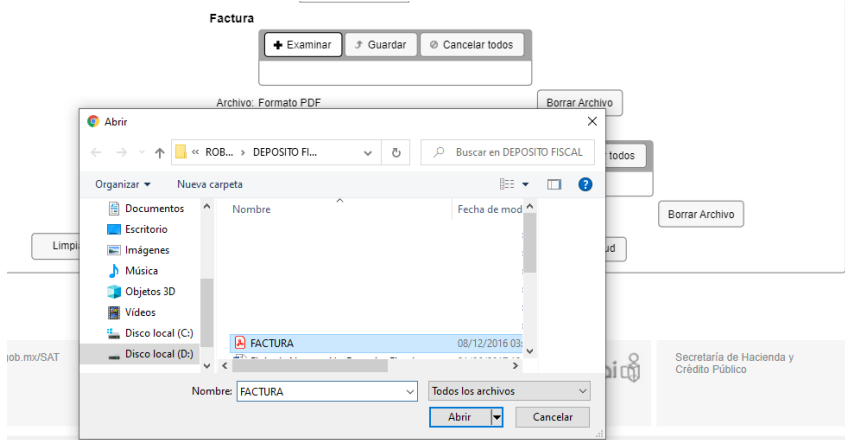

En el apartado Inventario de Mercancías emitido por un Almacén adjunta el archivo que contenga el inventario (la cantidad de marbetes que solicites debe coincidir con la cantidad de botellas del inventario de mercancías). Da clic en el botón Examinar y selecciona el archivo de tus documentos (el documento que adjuntes debe ser formato PDF), para finalizar la carga del archivo selecciona Guardar.

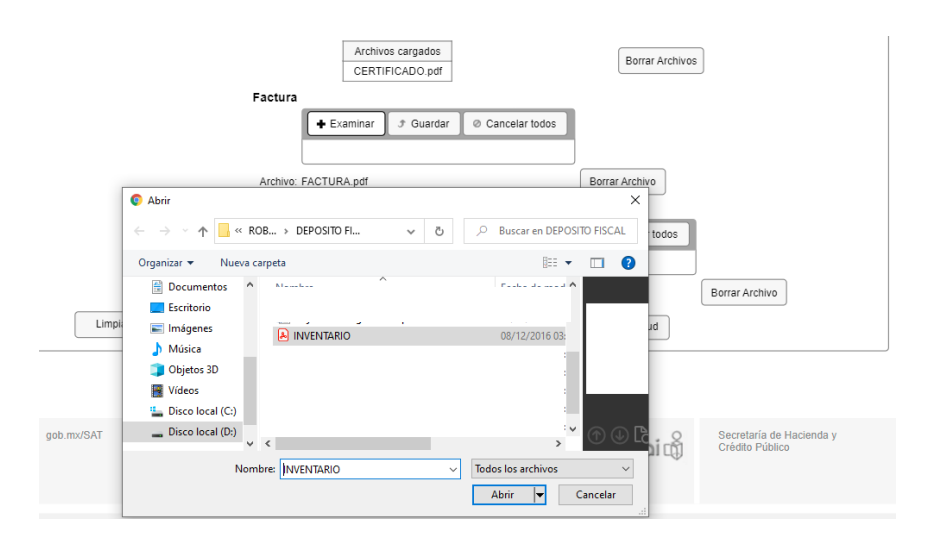

Una vez cargada la información da clic en el botón Generar solicitud y el sistema te mostrará un mensaje de confirmación de información, selecciona Aceptar.

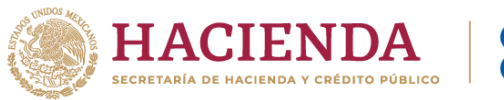

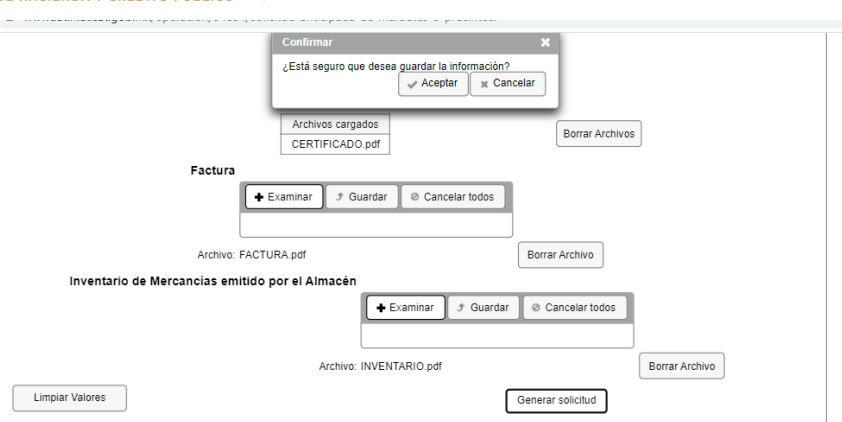

Para finalizar el registro de tu solicitud captura tu e.firma y elige el botón Enviar.

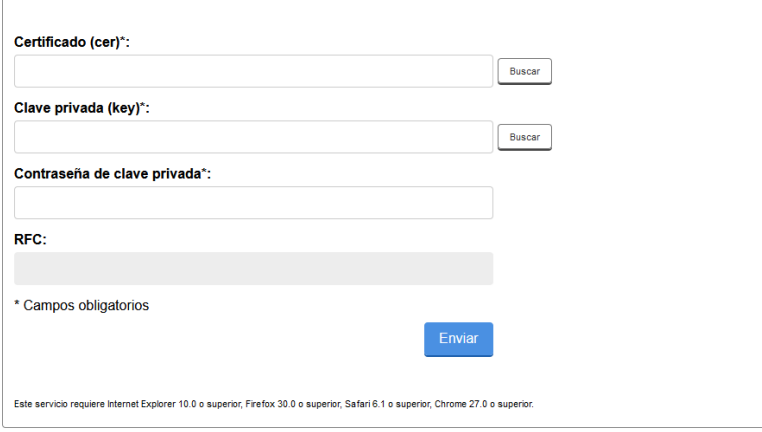

Descarga tu acuse de solicitud que contiene el número de folio. (De igual forma el sistema de marbetes y precintos te enviará a tus medios de contactos registrados un mensaje SMS y un correo electrónico con los datos de la solicitud).

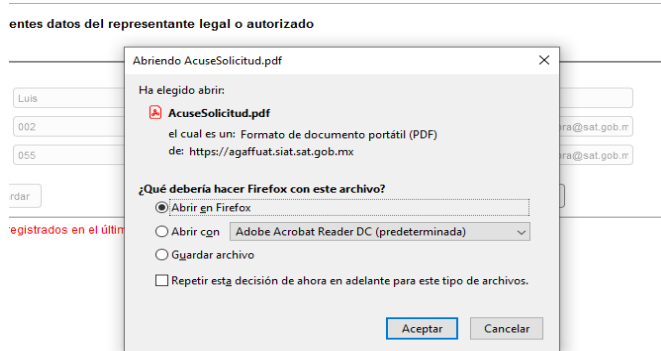

En un plazo de 10 días espera la resolución de tu trámite a través de Buzón Tributario.

La autoridad podrá rechazar tu solicitud de marbetes o precintos en el supuesto de incumplimiento en algunos de los requisitos y condiciones establecidos, de igual

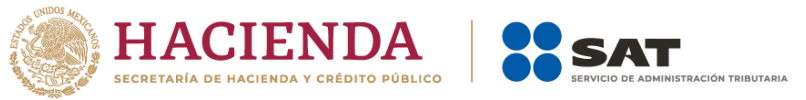

forma podrá requerirte información adicional para constatar el uso correcto de marbetes y precintos entregados con anterioridad.

Si tu solicitud aparece resuelta de manera favorable, acude al lugar que seleccionaste en tu solicitud para recoger las formas numeradas.

Cargar a más tardar el 7mo. día hábil. Selecciona esta opción si deseas adjuntar la documentación en un plazo máximo de siete días; en este supuesto el sistema automáticamente habilitará únicamente el campo de Factura: Adjunta el archivo que contenga la o las facturas comerciales emitidas por el proveedor en el extranjero. Da clic en el botón Examinar y selecciona el archivo de tus documentos (si cuentas con más de una factura debes adjuntarlas en un solo documento formato PDF), para finalizar la carga del archivo selecciona Guardar.

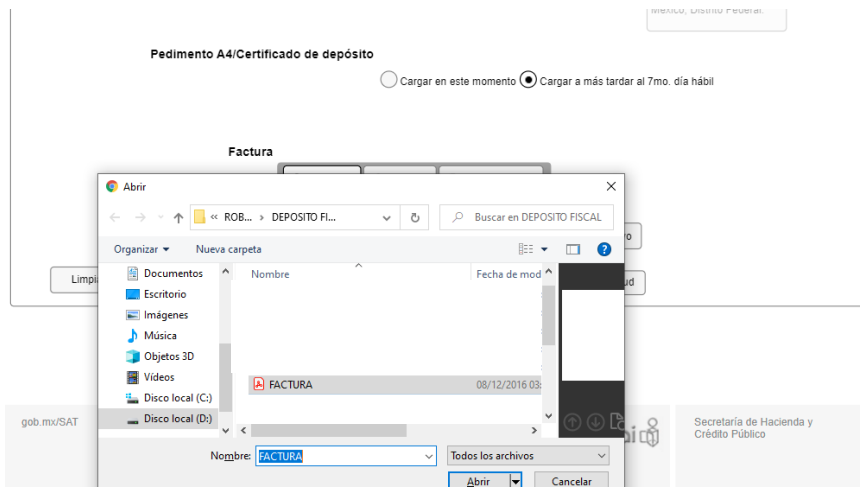

Una vez que adjuntes la factura comercial requerida, selecciona el botón Generar solicitud y el sistema te mostrará un mensaje de confirmación de información, selecciona Aceptar.

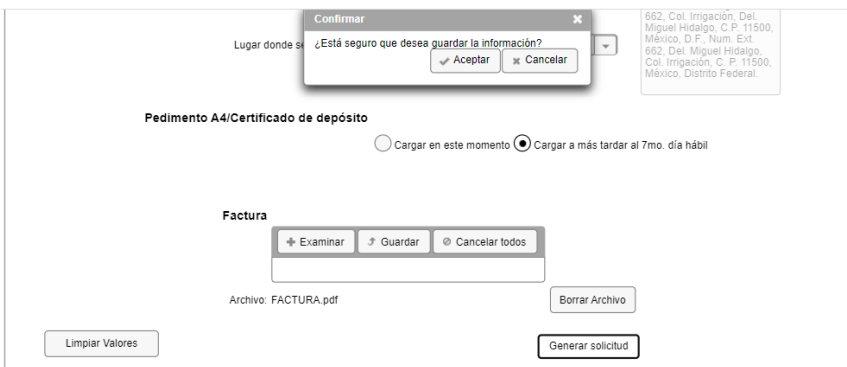

Para finalizar el registro de tu solicitud captura tu e.firma y elige el botón Enviar.

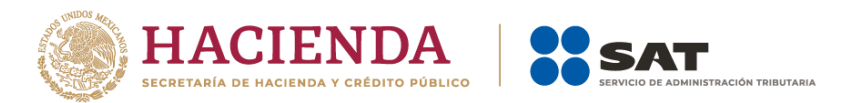

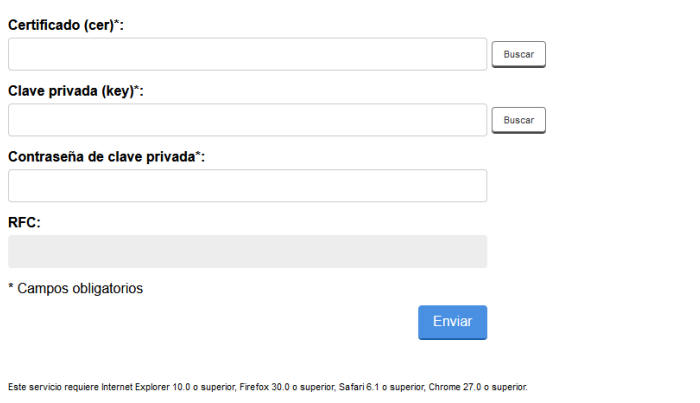

Descarga tu acuse de solicitud que contiene el número de folio. (De igual forma el sistema de marbetes y precintos te enviará a tus medios de contactos registrados un mensaje SMS y un correo electrónico con los datos de la solicitud).

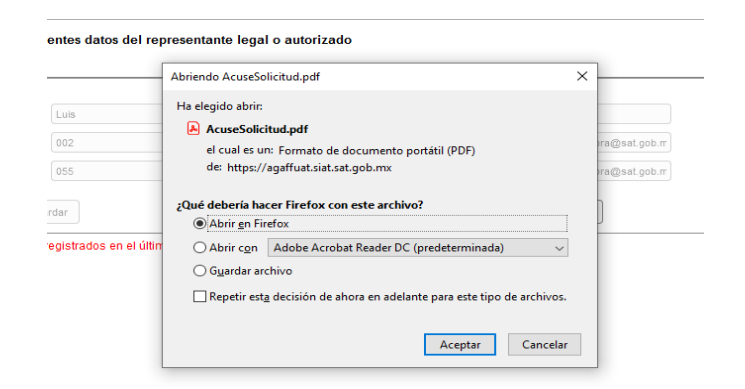

Dentro del plazo (1 a 7 días) adjunta la documentación faltante en la pestaña de Registro Ped/Cer.

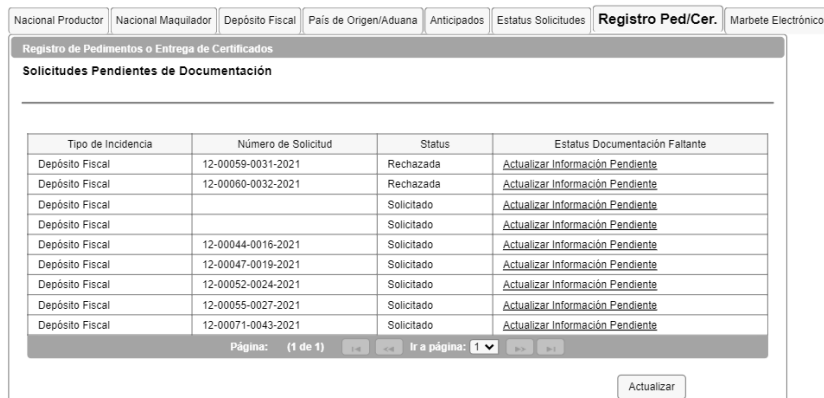

Del listado de solicitudes pendientes de documentación, selecciona el número de solicitud y la opción Actualizar Información Pendiente; verifica y adjunta la documentación faltante (los documentos que adjuntes deben ser formato PDF).

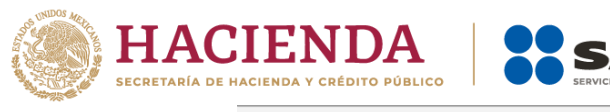

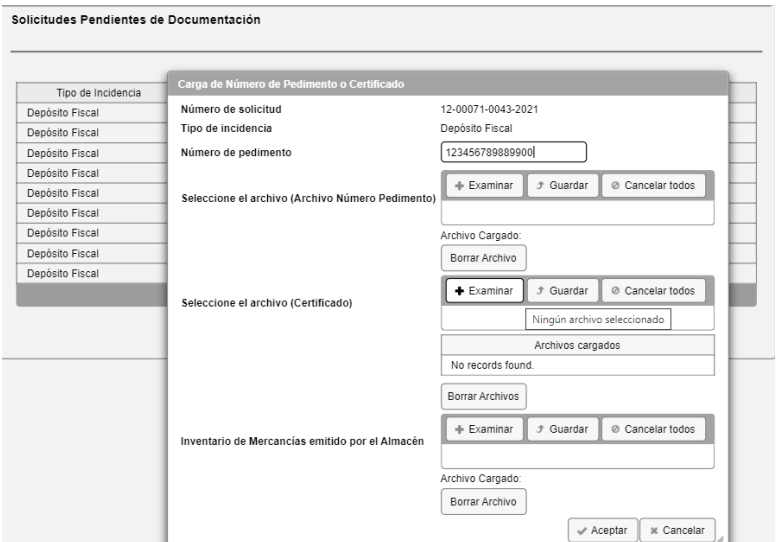

En el campo Número de pedimento captura el número del pedimento consolidado con clave A4 que emite el Almacén General de Depósito, en la opción Archivo Número Pedimento adjunta el archivo que contenga el pedimento consolidado. Da clic en el botón Examinar y selecciona el archivo de tus documentos (el documento que adjuntes debe ser formato PDF), para finalizar la carga del archivo selecciona Guardar.

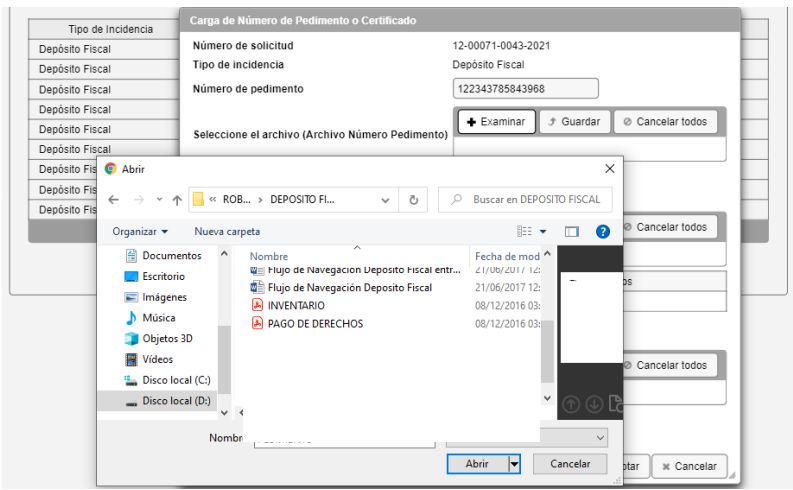

En Certificado Depósito adjunta el archivo que contenga el certificado emitido por el Almacén General de Depósito en el que se encuentran los envases de bebidas alcohólicas. Da clic en el botón Examinar y selecciona el archivo de tus documentos (el documento que adjuntes debe ser formato PDF), para finalizar la carga del archivo selecciona Guardar.

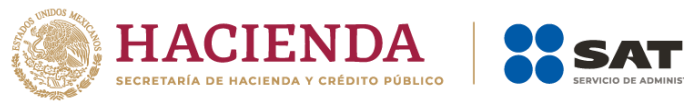

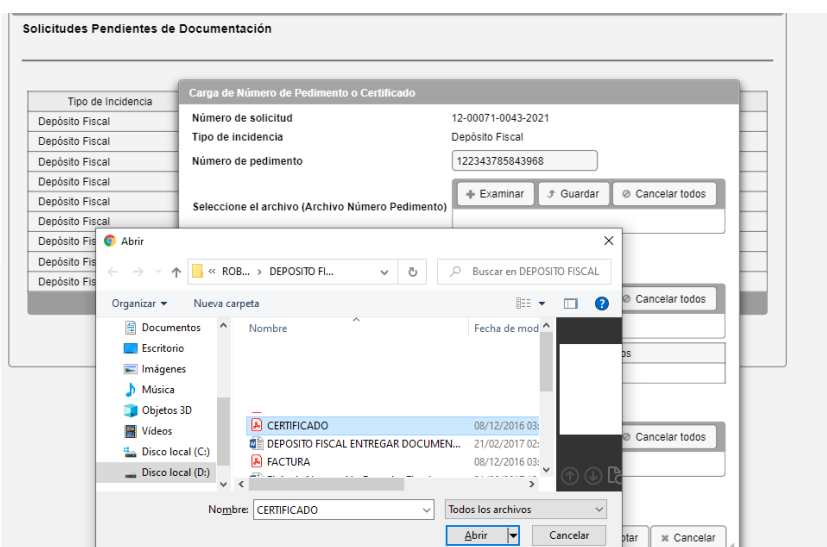

En el apartado Inventario de Mercancías emitido por un Almacén adjunta el archivo que contenga el inventario (la cantidad de marbetes que solicites debe coincidir con la cantidad de botellas del inventario de mercancías). Da clic en el botón Examinar y selecciona el archivo de tus documentos (el documento que adjuntes debe ser formato PDF), para finalizar la carga del archivo selecciona Guardar.

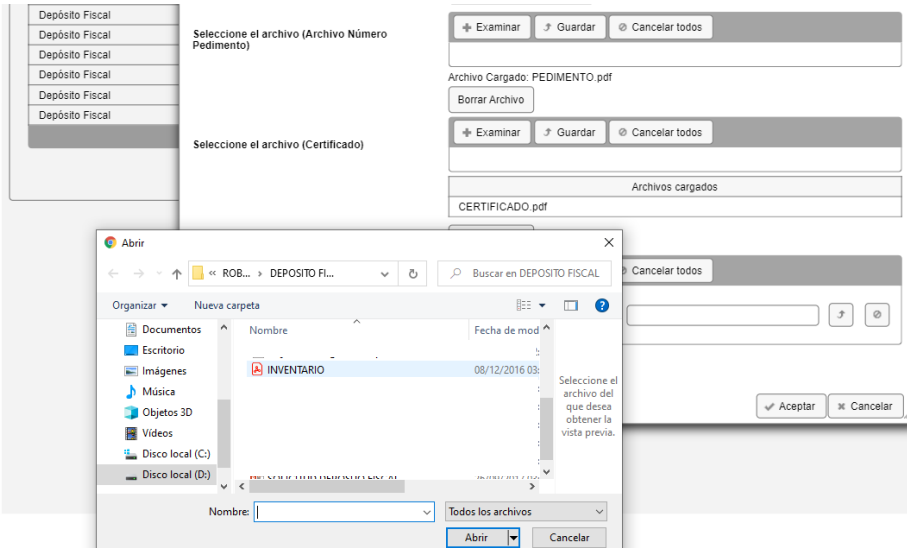

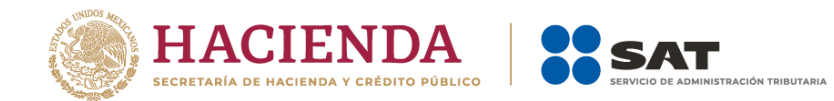

Para finalizar selecciona el botón Aceptar.

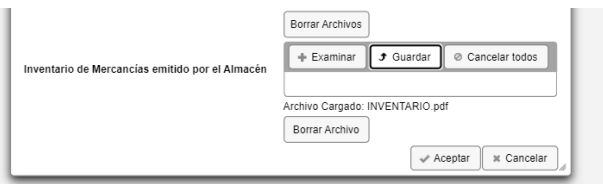

El sistema no generará ningún acuse ya que el mismo fue generado al registrar tu solicitud.

Espera la resolución de tu trámite a través de Buzón Tributario, en un plazo de 10 días.

La autoridad podrá rechazar tu solicitud de marbetes o precintos en el supuesto de incumplimiento en algunos de los requisitos y condiciones establecidos, de igual forma podrá requerirte información adicional para constatar el uso correcto de marbetes y precintos entregados con anterioridad.

Si tu solicitud aparece resuelta de manera favorable, acude al lugar que seleccionaste en tu solicitud para recoger las formas numeradas.